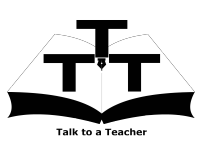

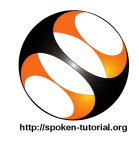

### 1 The procedure to practise

- 1. You have been given a set of spoken tutorials and files.
- 2. You will typically do one tutorial at a time.
- 3. You may listen to a spoken tutorial and reproduce all the steps shown in the video.
- 4. If you find it difficult to do the above, you may consider listening to the whole tutorial once and then practise during the second hearing.

# 2 Side-by-Side learning video (only for offline content)

- 1. Go to the folder named spoken on your machine.
- 2. Locate index.html file.
- 3. Open this file with either Firefox or Chrome web browser.
- 4. The Side-by-Side learning video will appear. This video will explain how to learn from the spoken tutorials.
- 5. Click on the Play button to play the video.
- 6. Note all the steps explained therein.

### 3 LaTeX

- 1. Click on "Select FOSS" or "All FOSS Categories" drop-down and choose "LaTeX".
- 2. Click on "Select Language" or "All Languages" drop-down and choose the language (English, Hindi, Marathi ...) in which you wish to learn.
- 3. Click on "Submit" button.
- 4. You will see a list of tutorials based on your selection.
- 5. Start with the first tutorial in the displayed list.

## 4 First tutorial: LaTeX on Windows using TeXworks

1. Locate the topic "LaTeX on Windows using TeXworks" and click on it.

- 2. This tutorial explains how to install basic MiKTeX on Windows OS and also How to use TeXworks.
- 3. To view the tutorial, click on the Play icon which is located in the player.
- 4. In case you face any trouble while installing MiKTeX in Windows OS by this method, watch the Installing MiKTeX and MiKTeX Update tutorials for detailed installation procedure.
- 5. If you are Linux or Mac user, skip the tutorial from 1:05 to 1:55 because it explains how to install MiKTeX in Windows. After 1:55, resume play.
- 6. Once the tutorial is complete, choose the next tutorial from the playlist which is located near the player.

# 5 Second tutorial: What is compiling

- 1. Locate the topic "What is compiling" from the list and click on it.
- 2. The Pre-requisite will be visible below the player (only for Online content).
- 3. Outline, Assignments, Code Files and Slides are available along with the tutorial.
- 4. Adjust the size of the browser in such a way that you are able to practice in parallel.
- 5. From here onwards, the tutorials have been created on Mac OSX using the command line compilation.
- 6. But you should use TeXworks instead, on your Linux, Mac and Windows OS machines.

#### 5.0.1 Alternatives

- (a) At 0:26 the video shows the use of Emacs text editor. You should use the default TeXworks editor instead.
- (b) At 3:04, the video shows the use of Skim pdf reader. By default, TeXworks has its own pdf

reader, which pops up automatically on compilation.

#### 5.1 Common instructions for errors encountered

- (a) You may encounter compile-time or run-time errors, saying that some .sty file or some package is missing.
- (b) In such cases, you have to simply install the missing files and packages, by following the instructions displayed on your screen. You will need Internet connectivity for doing so.

#### 5.2 Instructions to practise

- (a) Create a folder on the "Desktop" with your "Name-RollNo-Component". (Eg. "kannan-04-latex").
- (b) Give a unique name to the files you save, so as to recognize it next time. (Eg. "Practice-1-kannan").
- (c) Remember to save all your work in your folder.
- (d) This will ensure that your files don't get over-written by someone else.
- (e) Save your work from time to time, instead of saving it at the end of the tutorial.

### 5.3 Common instructions for Assignments

- (a) Attempt the Assignments as instructed in the tutorial.
- (b) Save your work in your own folder. Do this especially when using common/lab machines, to avoid overwriting of your files by someone else.

#### 5.4 Common instructions to use Code files

- (a) Click on the link "Code files" located near the player and save it in your folder.
- (b) Extract the downloaded zip file.
- (c) You will see all the code/source files used in the particular tutorial.
- (d) Use these files as per the instructions given in the particular tutorial.
- 7. Play-pause-practise the whole tutorial.
- 8. Once the tutorial is complete, choose the next tutorial from the playlist which is located on the right side or below the player.
- 9. Follow all the above instructions, till you complete all the tutorials in the series.